#### **JEOL ウェビナー ご登録・ご参加の手順**

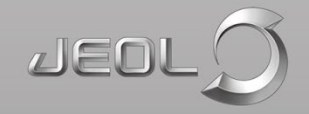

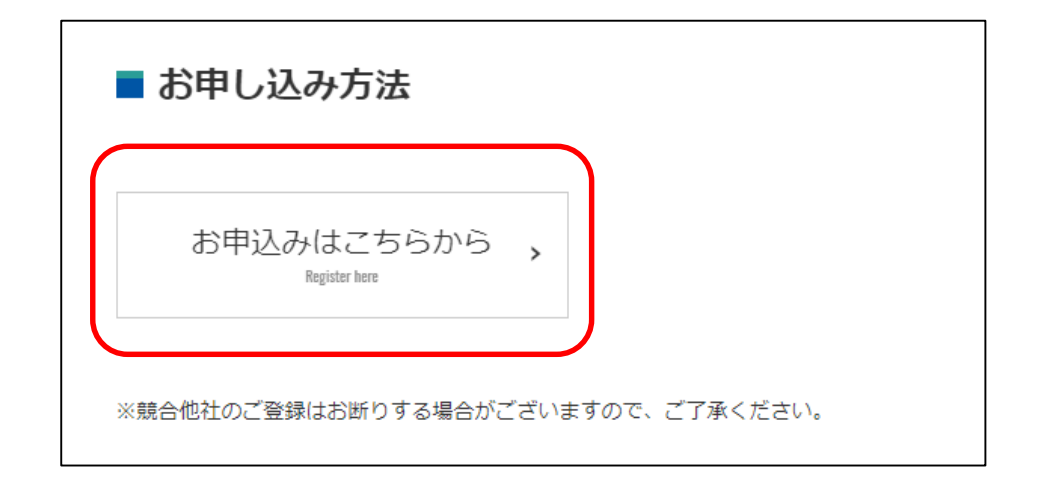

- ① ウェビナー案内ページの「お申込みはこちら」をクリックして、 アンケートとお客様情報を記入してご登録をお願いします。
- ② ご登録いただいたメールアドレスに「ご参加用URL」が記載された 登録確認メールが自動返信されます。

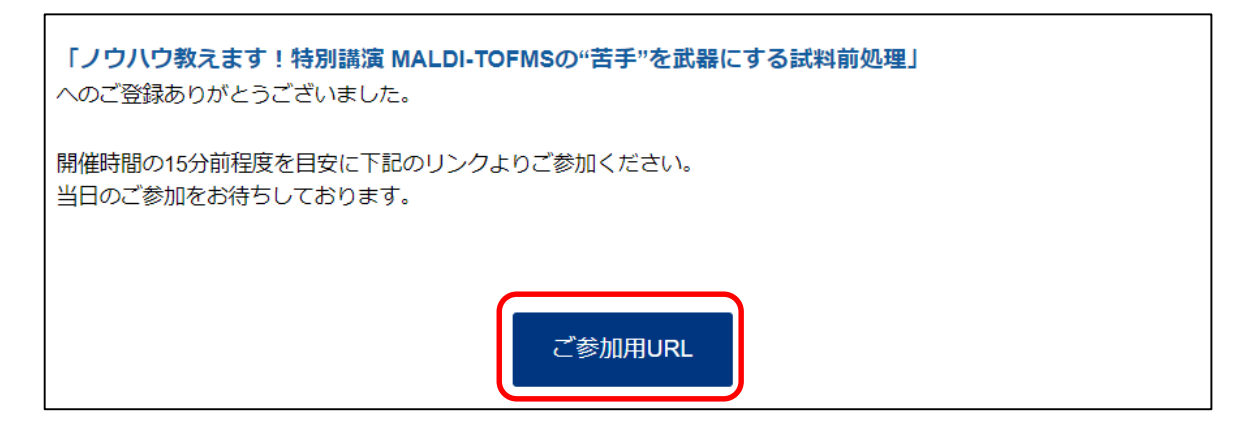

- ① ウェビナー当日になりましたら、メール内の「ご参加用URL」をクリックください。 開始時間の30分前を目安に登録者の方々にリマインドメールを再送します。 クリックするとZoomの登録画面になりますので、お名前とメールアドレスを 登録するとウェビナーにご参加いただけます。
- ② Zoomを始めて利用されるお客様はアプリのインストールの案内表示が出ます。 アプリでの閲覧、またはインストールせずにブラウザで閲覧どちらでもご視聴可能です。

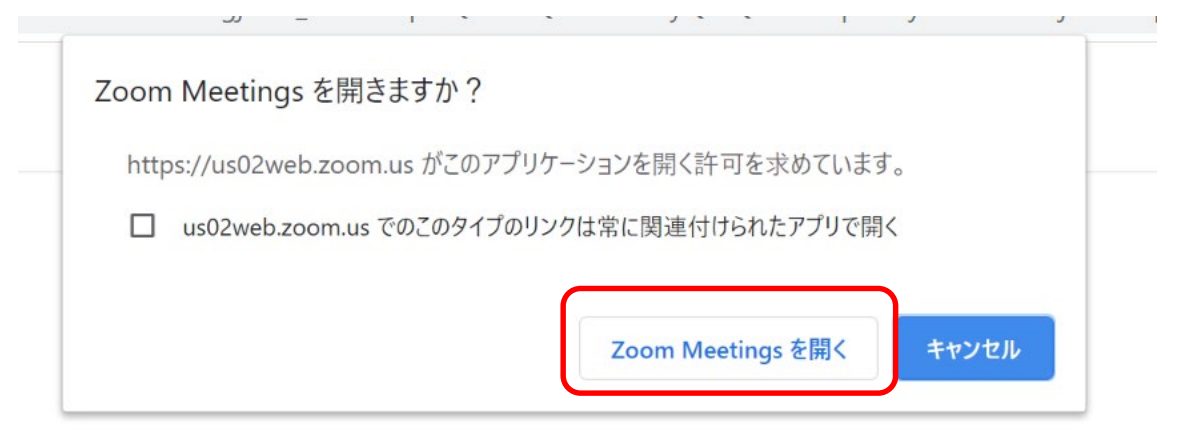

#### Zoomの情報入力後、上記の画面が出ましたら、「Zoom Meeting を開く」を クリックしてください。

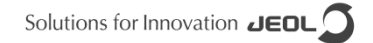

# **ウェビナー中の操作**

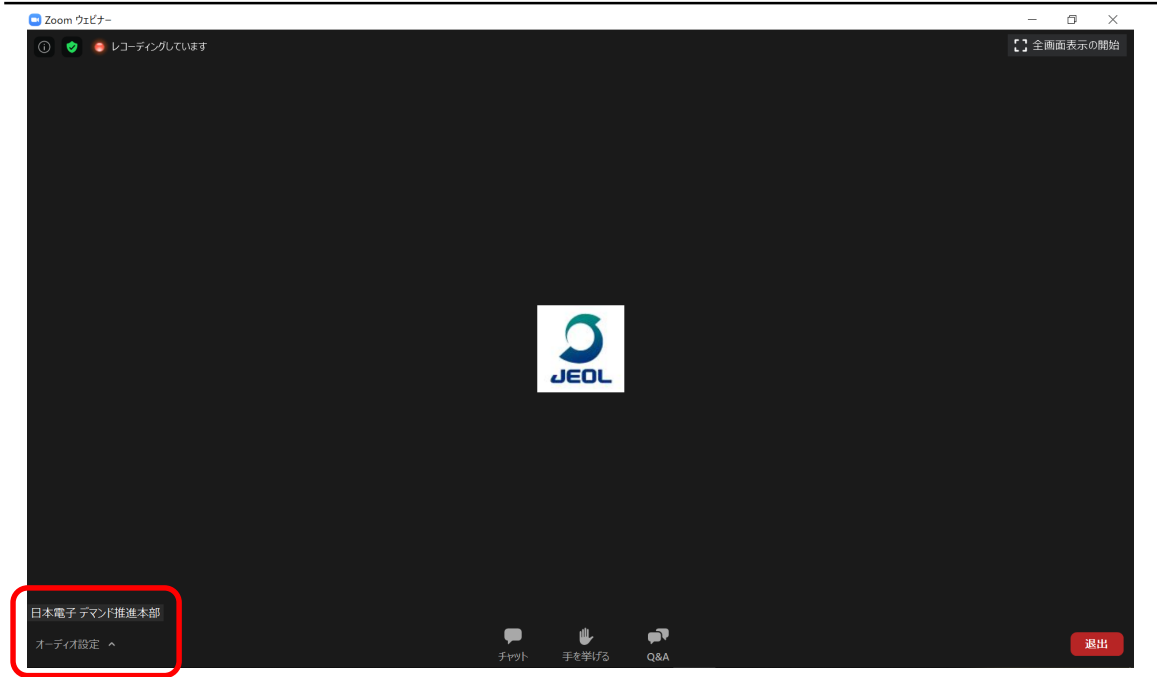

PC本体の音声を大きくしても音量が小さい場合、 画面左下の 「オーディオ設定」からスピーカー音量の設定を行ってください。 参加者の方はマイクは使用しませんので、マイクの設定は不要です。

# **ウェビナー中の操作**

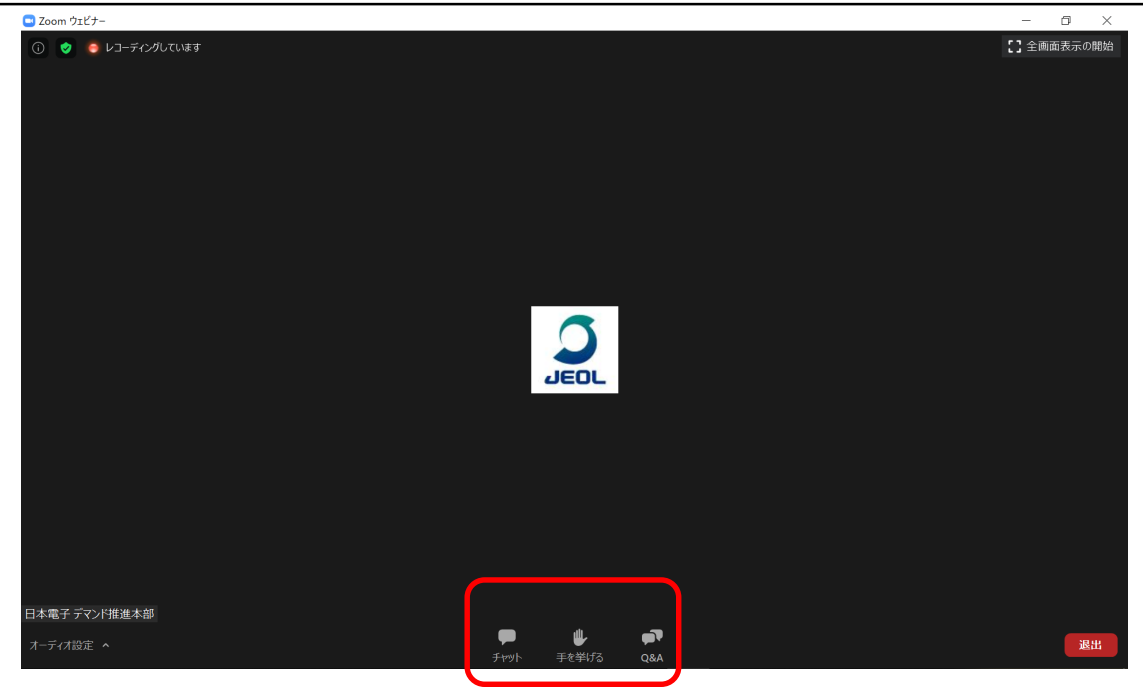

ご質問には、セミナー終了後に回答いたします。 ご質問は「Q&A」に、ご感想は「チャット」にお願いします。

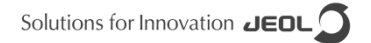

# **ウェビナー中の操作**

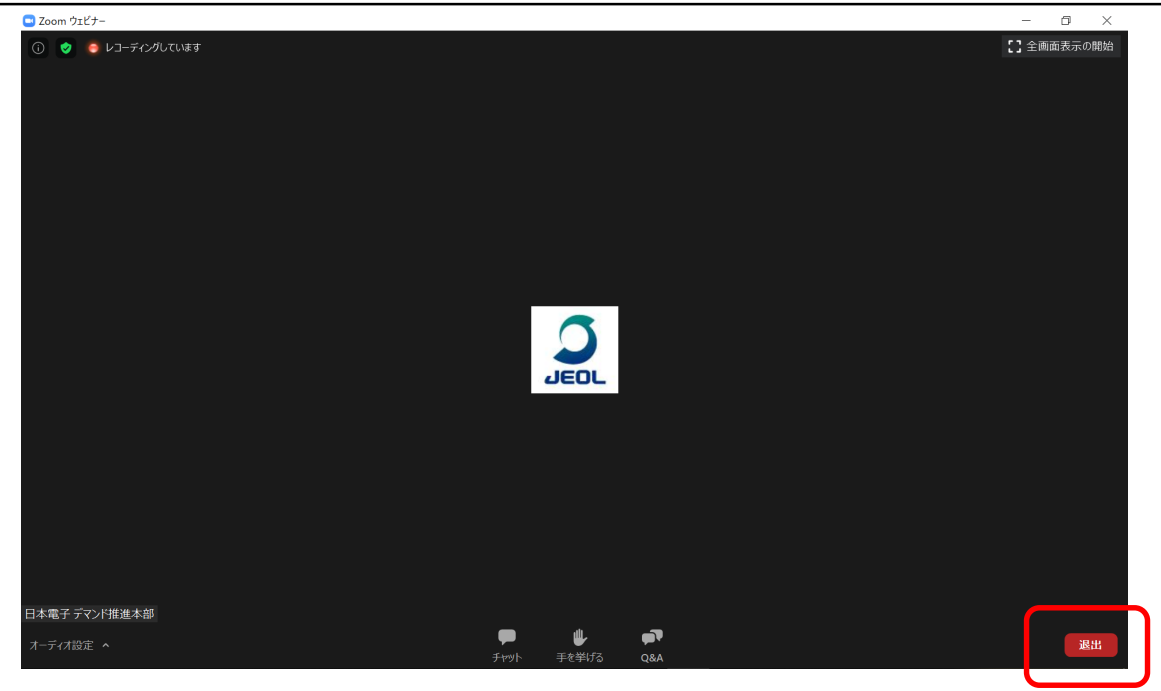

#### ウェビナーからご退出の際は右下の「退出」からお願いします。

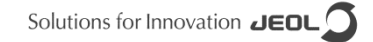

**ウェビナー中の操作**

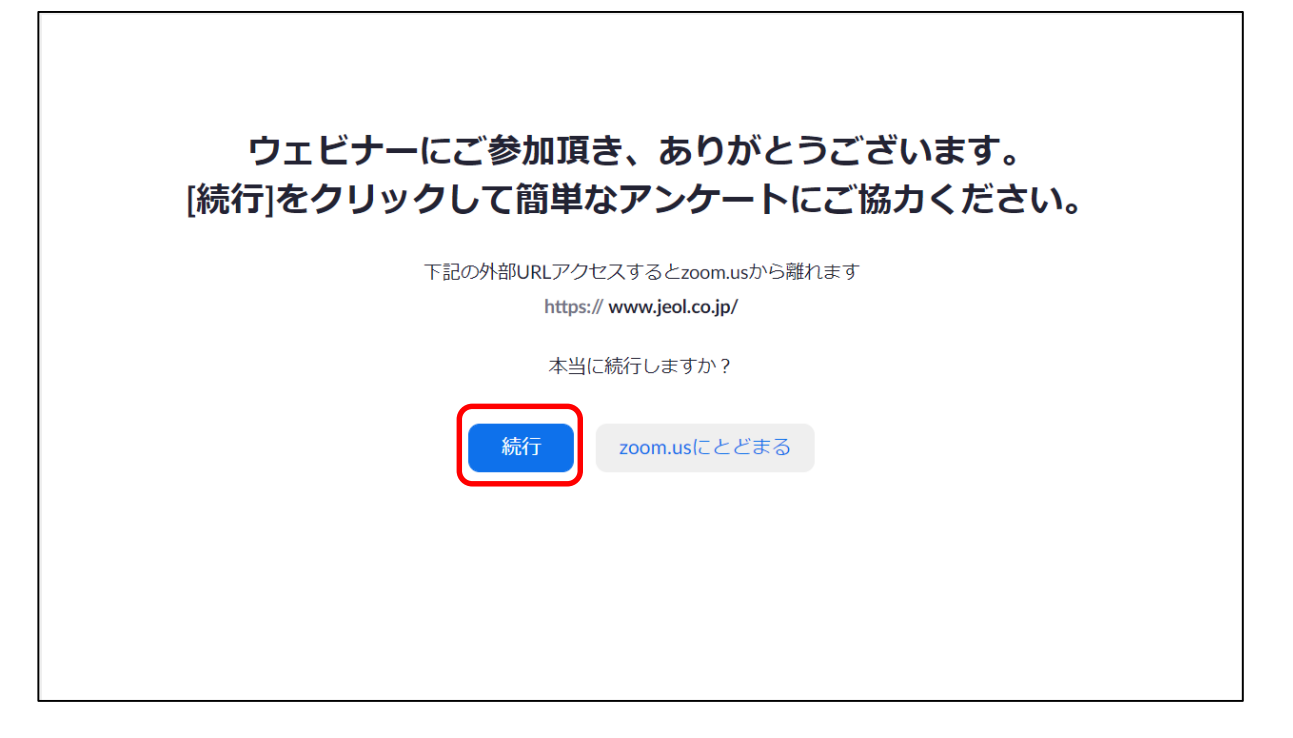

ウェビナーからご退出後にアンケートご協力の画面が出ます。 今後の参考にいたしますので、ぜひご回答よろしくお願いします。

### **よくあるご質問**

#### Q, 登録はしましたが、自動完了メールが届きません。

A, お客様のセキュリティ環境などによってはメールが届かない場合があります。 恐れ入りますが、問い合わせ先までご連絡ください。

Q, 登録したのですが、予定が入りキャンセルしたいです。

A, キャンセルのご連絡は必要ありません。 登録された皆様に配布用の資料をお送りしております。 また、後日弊社のアーカイブに録画を公開しております。

Q, 動画が視聴できませんでした。または音声が聞こえませんでした。

A, せっかく時間を作っていただいたのに申し訳ございません。 後日アーカイブに録画を掲載します。 メールマガジンなどで録画掲載時はお伝えします。

**※ 内容により配布用資料が送付できない、録画を公開できない場合もあります。**

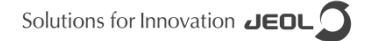

ウェビナーに関してご不明な点、ご意見などございましたら、 下記までご連絡ください。 ウェビナー実施中は対応できない場合があります。 予めご了承ください。

日本電子株式会社 ウェビナー事務局 sales1[at]jeol.co.jp ※ [at]は@に変更ください。

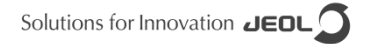